# Orientações de acesso às salas e uso do Teams

#### **FORMAS DE ACESSO: COMPUTADOR**

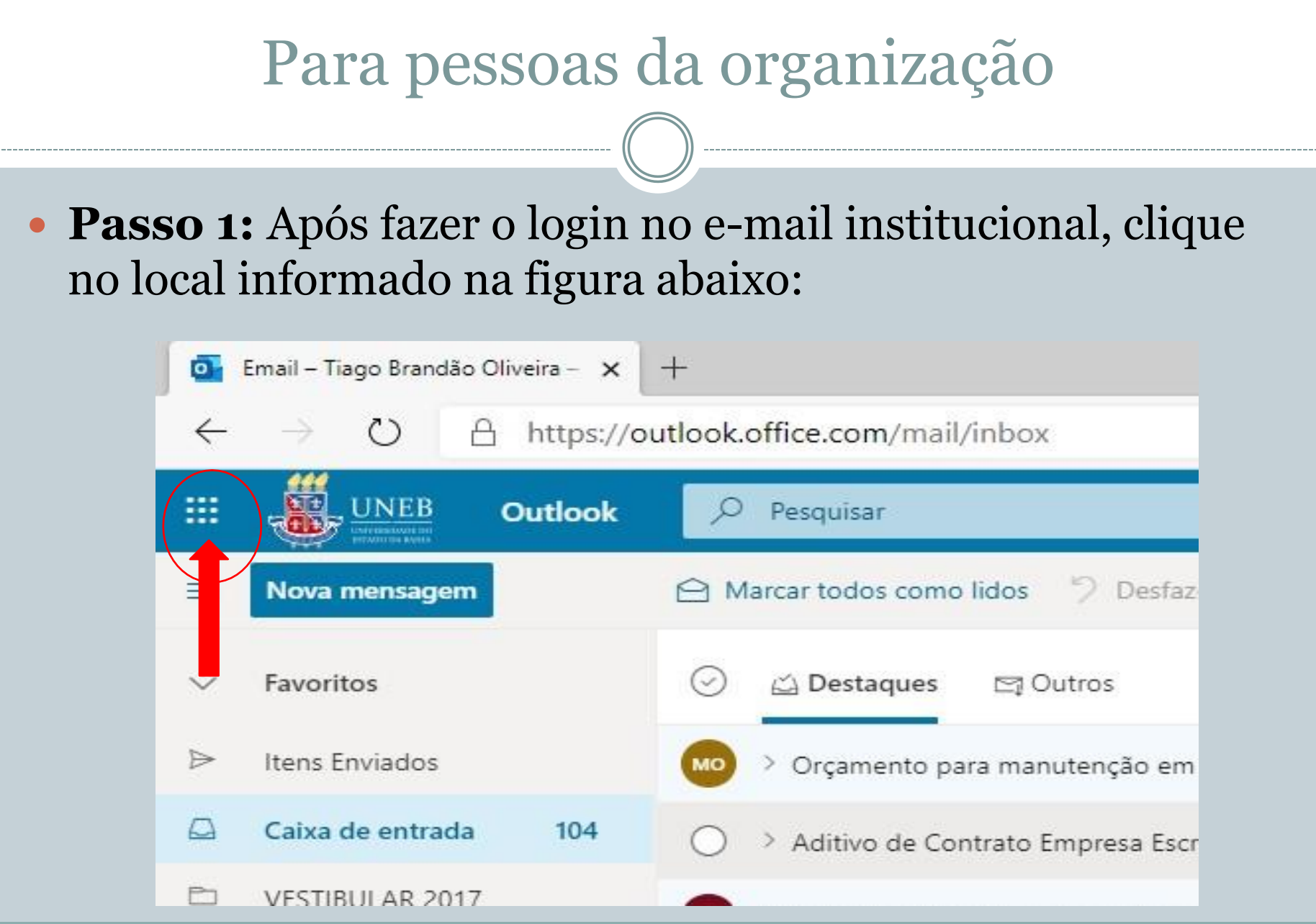

#### Para pessoas da organização

 **Passo 2:** Quando surgirem as opções abaixo, clique em "Teams". Caso não apareça esta opção, é só clicar em "Todos os Aplicativos" e digitar o nome "Teams" na barra de busca e depois selecioná-lo:

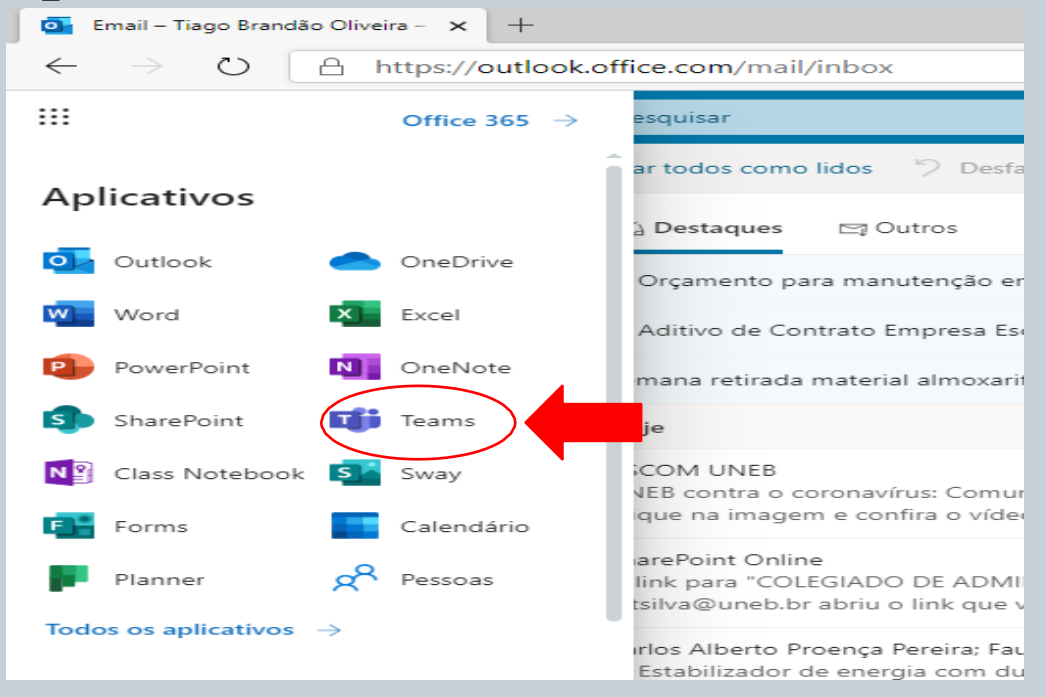

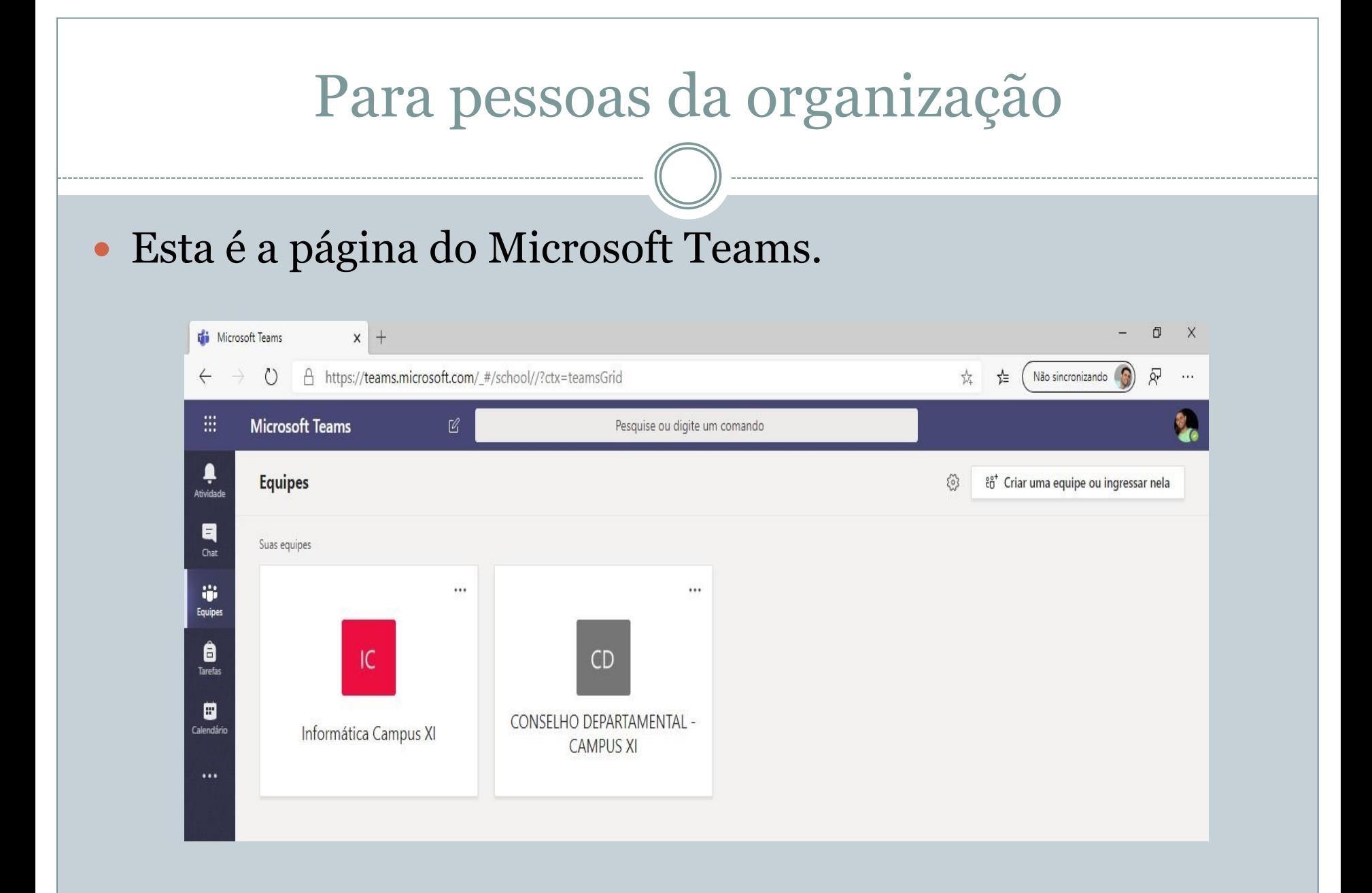

## Algumas funcionalidades do Teams

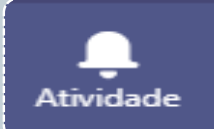

Neste ícone fica seu Feed de notícias, com as suas atividades mais recentes e notificações.

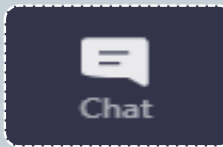

Aqui ficam os bate-papos (individuais ou em grupo) bem com a sua lista de contatos.

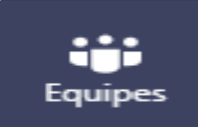

Aqui serão mostradas as equipes que seu usuário faz parte.

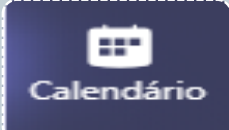

Aqui estarão todas as reuniões agendadas por suas equipes ou seu usuário.

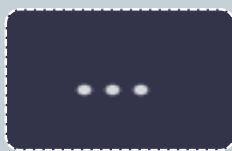

Clicando nele, aparecerão mais opções de recursos disponíveis no Teams.

# Acessando reunião via Calendário

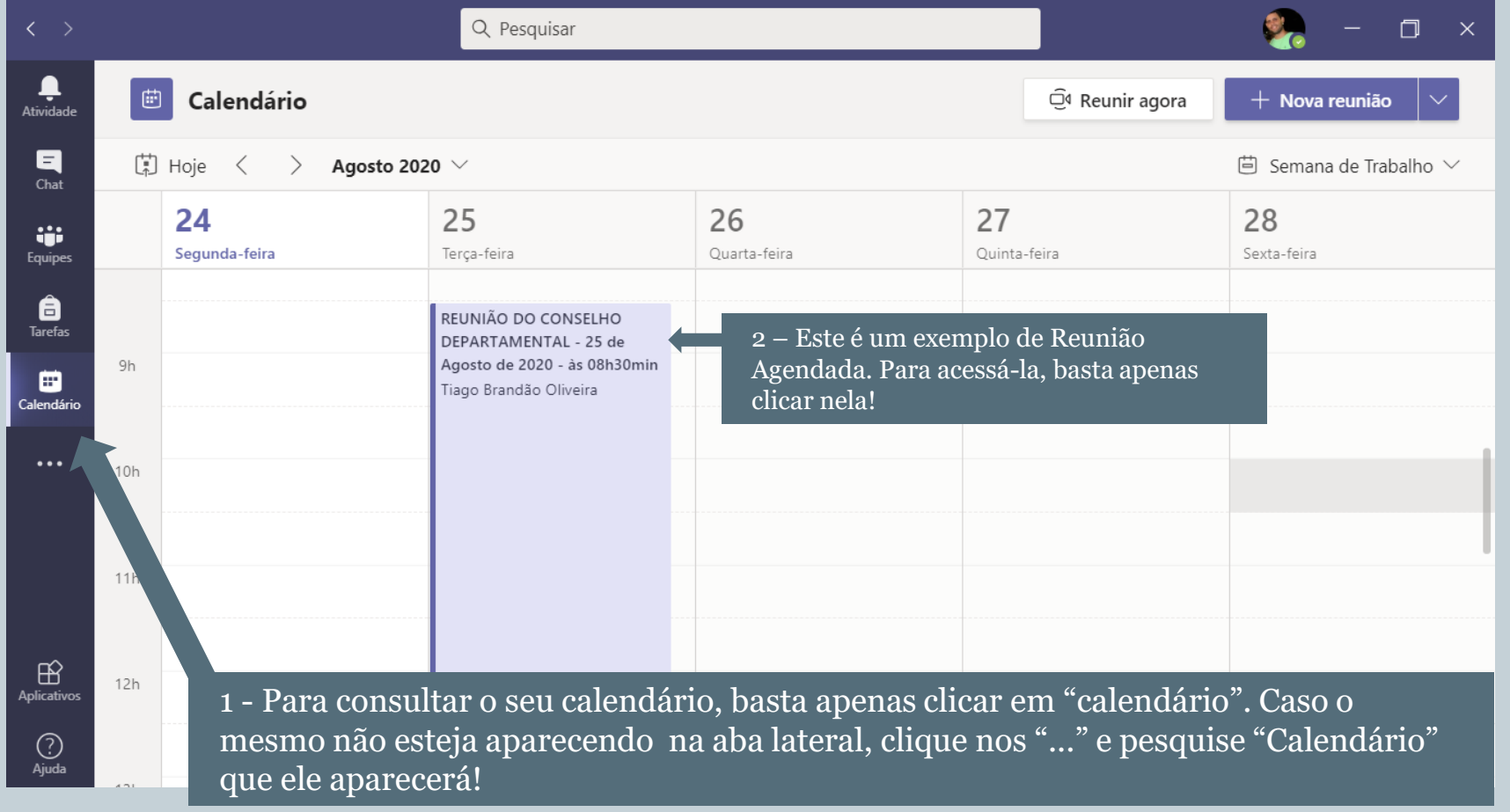

#### Acessando reunião via Calendário Q Pesquisar  $\Box$  $\times$ Ļ REUNIÃO DO CONSELHO DEPARTAMEN... Chat Detalhes Assistente de Agendamento Ingressar Fechar **Atividad**  $\blacksquare$ Controle  $\times$  Cancelar reunião Opções de reunião Fuso horário: (UTC-03:00) Brasília Chat Tiago Bra ão Oliveira ÷. REUNIÃO DO CONSELHO DEPARTAMENTAL - 25 de Agosto de 2020 - às 08h30min 0 Organizad Equipes  $\stackrel{\circ}{=}$ â Jean da Silva Santos X Jean da S a Santos + Oncional **Tarefas** Após clicar na reunião, aparecerá esta 25 de ago de 2020 ▦ 曲 08:30 tela aqui. Para participar da reunião, Calendário 25 de ago de 2020 basta apenas clicar em "Ingressar"!12:30  $\ddotsc$ Sugeridos: 12:30-16:30 13:00-17:00 Não se repete C  $\checkmark$ CONSELHO DEPARTAMENTAL - CAMPUS XI > Reuniões do Conselho 目  $\mathbb B$ **Aplicativos**  $\odot$ Adicionar localização  $\odot$ Ajuda **:== B & G B & L D F E G (**  $\wedge$   $\bullet$   $\bullet$   $\bullet$   $\emptyset$   $\emptyset$ **POR** 23:35  $\circ$ 耳 Q Digite aqui para pesquisar

#### Para pessoas de fora da organização (convidados)

 O link da reunião que você irá participar estará na caixa de entrada do seu email, ao clicar nele aparecerá a tela como na imagem abaixo.

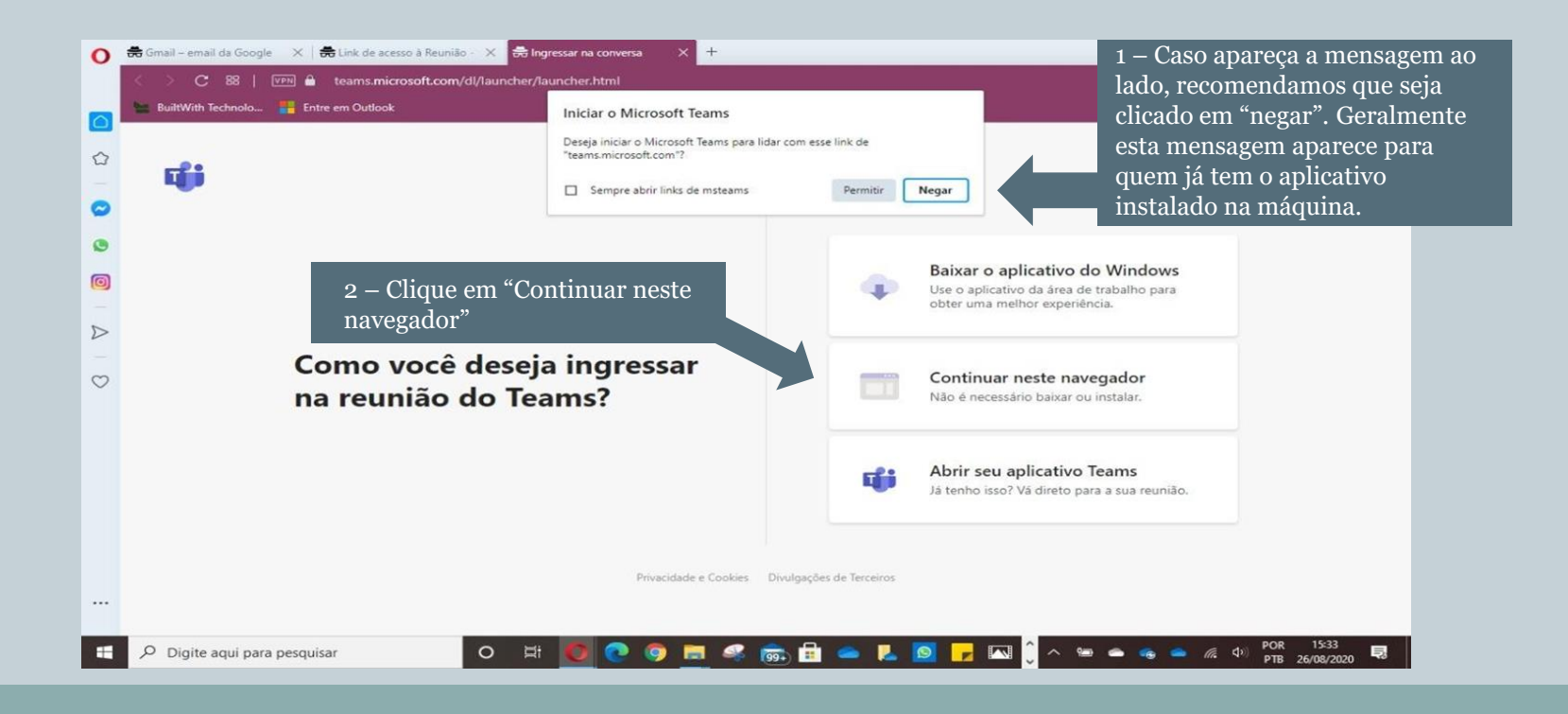

#### Para pessoas de fora da organização (convidados)

 Na Tela abaixo, permita o uso da câmera e microfone do seu computador:

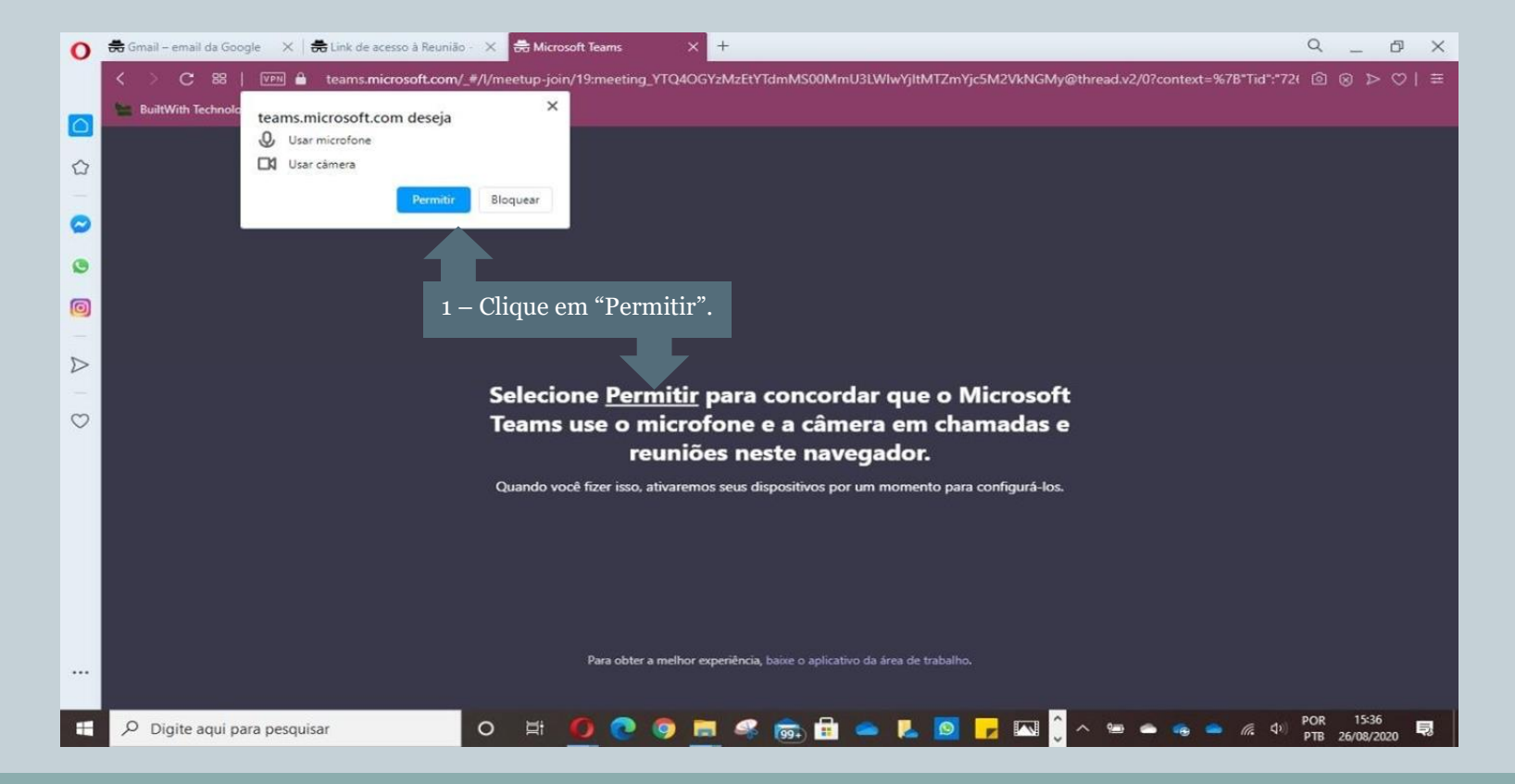

#### Para todos

 Nesta tela deve-se configurar o áudio, vídeo e nome de exibição (Obs: para quem é da organização, não haverá necessidade de colocar nome):

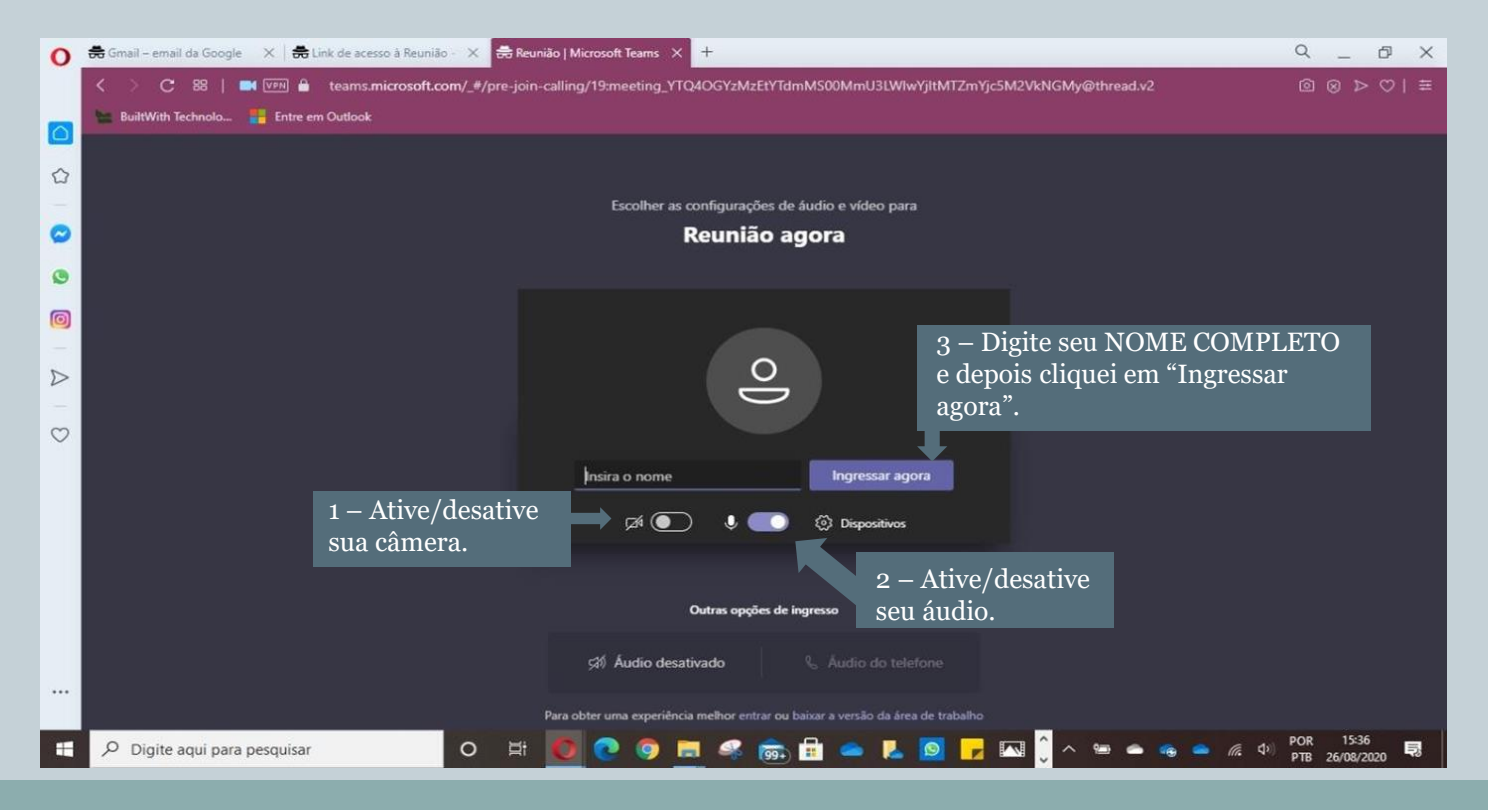

#### Para Convidados

Ao clicar em "ingressar agora", uma notificação chegará aos organizadores, que aceitarão a sua participação na reunião!

# Orientações de acesso às salas e uso do Teams

#### **FORMAS DE ACESSO: SMARTPHONE**

 Para ter acesso ao Microsoft Teams pelo celular, primeiro o usuário terá que baixar o aplicativo do Microsoft Teams e instalá-lo .

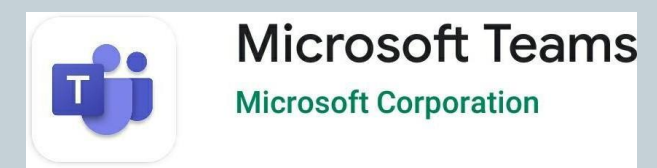

 Após a instalação, seguir os procedimentos que serão mostrados nos próximos slides.

- Ao receber o link de participação, deve-se clicar no mesmo (Seja por email ou Whatsapp).
- Na sequência aparecerá a seguinte tela abaixo:
- Quem for da organização pode entrar com seu login ao clicar em "Entrar e ingressar".
- Para convidados, clicar em "participar da reunião"

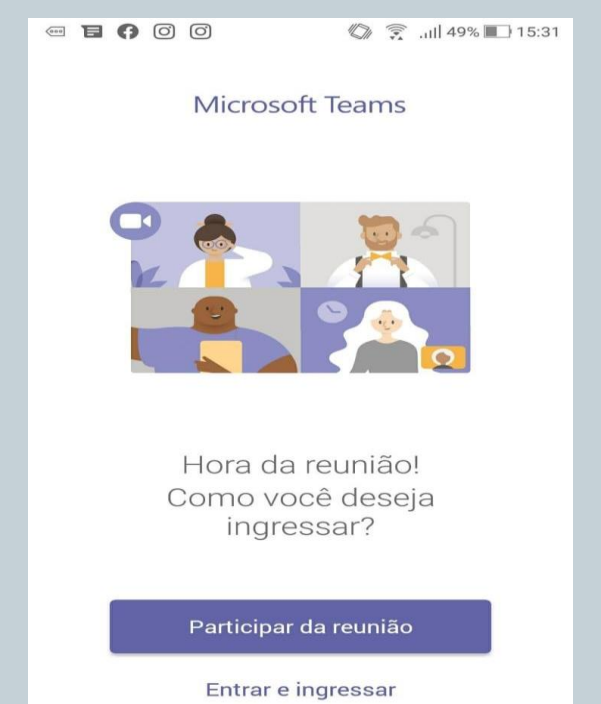

 Nesta tela deve-se colocar o seu nome completo, para facilitar na identificação (convidados)!

 $\begin{picture}(150,10) \put(0,0){\line(1,0){10}} \put(15,0){\line(1,0){10}} \put(15,0){\line(1,0){10}} \put(15,0){\line(1,0){10}} \put(15,0){\line(1,0){10}} \put(15,0){\line(1,0){10}} \put(15,0){\line(1,0){10}} \put(15,0){\line(1,0){10}} \put(15,0){\line(1,0){10}} \put(15,0){\line(1,0){10}} \put(15,0){\line(1,0){10}} \put(15,0){\line($ ◎ 11 49% 15:31

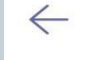

Microsoft Teams

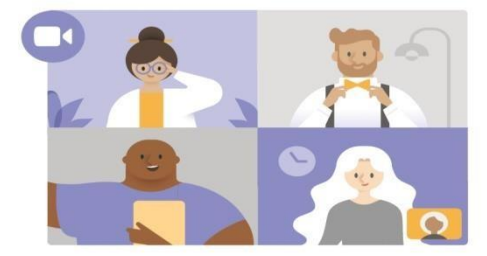

Digite seu nome e selecione Participar da reunião.

- Antes de ingressar na reunião, deixe seu áudio fechado
- Ao clicar em "ingressar agora", uma notificação chegará aos organizadores, que aceitarão a sua participação na reunião!

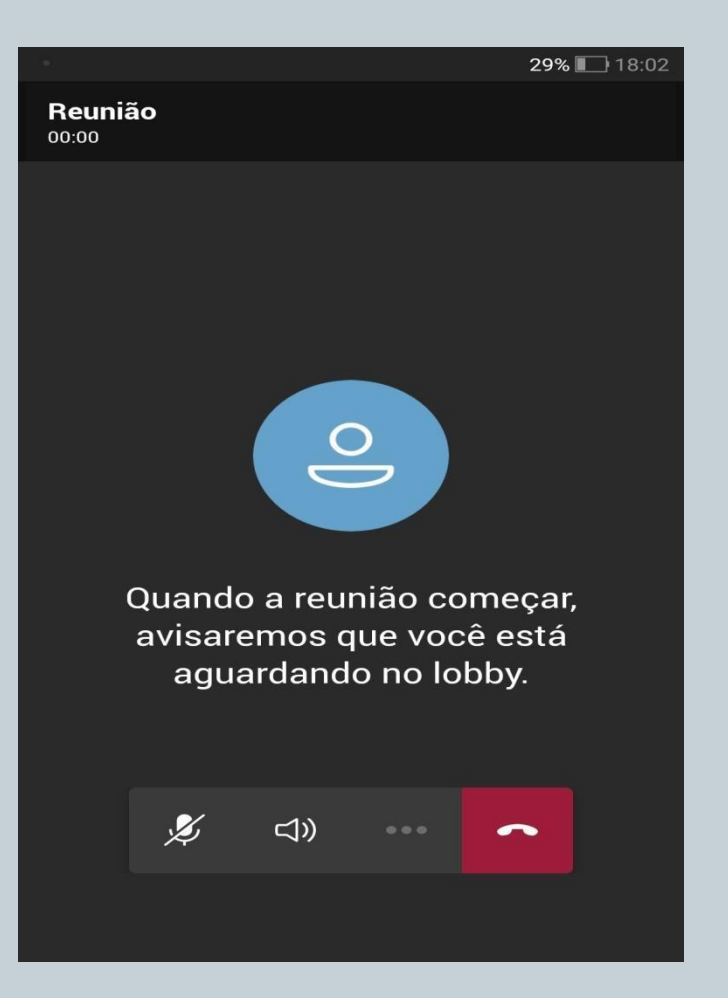

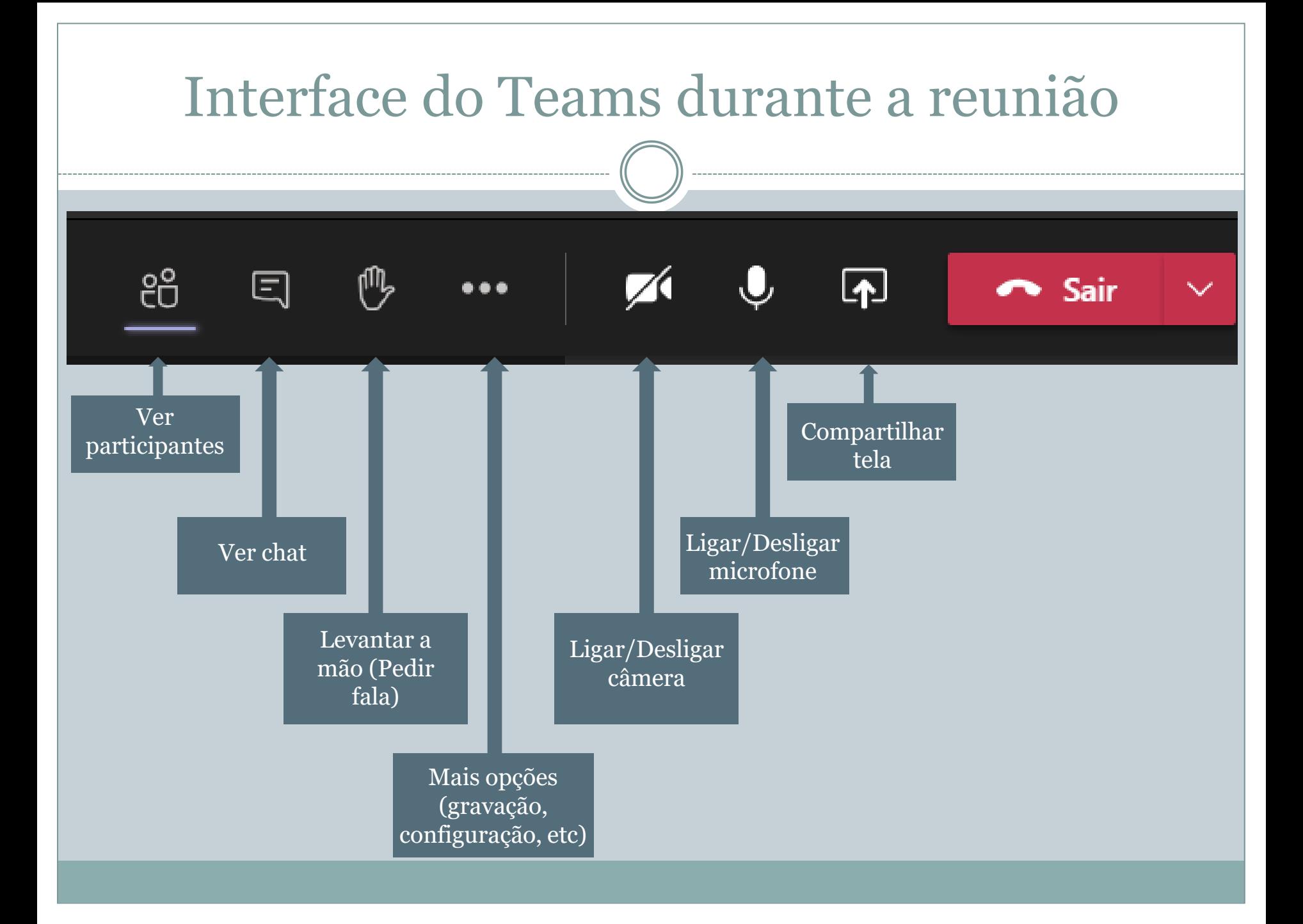

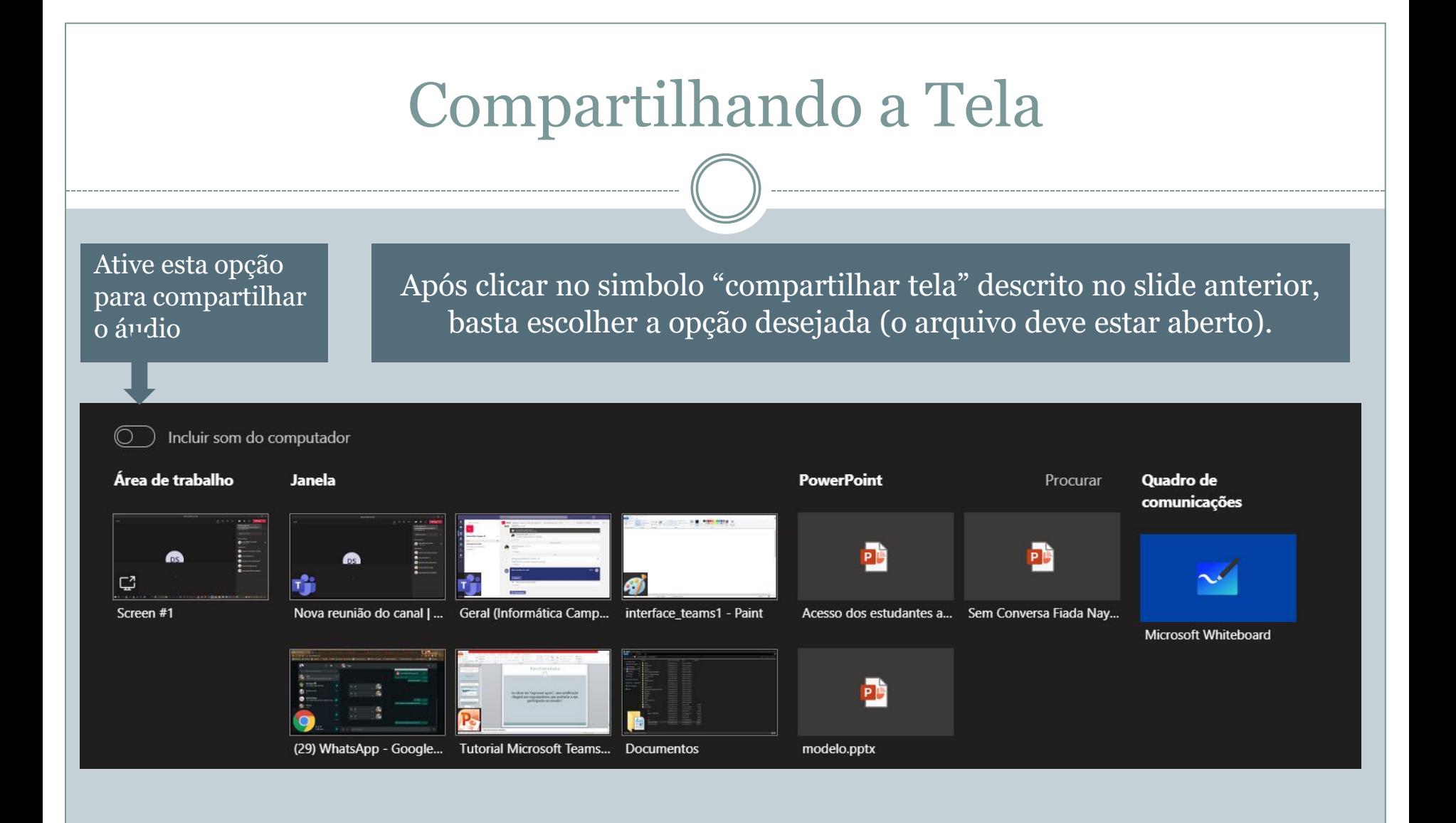

### Observações importantes

- 1 Antes de entrar na reunião, cada usuário deverá desabilitar seu áudio e vídeo, além de informar o nome completo, para facilitar a sua identificação na reunião;
- 2 Caso a conexão seja perdida, o usuário deverá retornar à reunião, seguindo os mesmos procedimentos já mostrados;
- 3 O vídeo e o áudio deverão ser habilitados apenas em seu momento de fala.
- 4 Ao terminar a reunião, cada usuário deverá se desconectar da mesma, por meio do botão "desligar"  $\begin{array}{|c|c|} \hline \text{d} \end{array}$ .

## Links para Consulta

 Microsoft Teams - O que é? Por onde Começar? Melhores Práticas- Como usar Microsoft Teams?

<https://www.youtube.com/watch?v=e0CYxUiVRlc>

 Microsoft Teams Tutorial: como utilizar as ferramentas do chat - Parte II

[https://www.youtube.com/watch?v=bhvx\\_K0NAZ0](https://www.youtube.com/watch?v=bhvx_K0NAZ0)

 Microsoft Teams Tutorial: como realizar o compartilhamento e a edição de arquivos simultânea

<https://www.youtube.com/watch?v=uXmJjPHP5qc>

- Microsoft Teams Tutorial: como utilizar as ferramentas do chat <https://www.youtube.com/watch?v=yVFzrQ8BniU>
- Aulas Online em tempos de Home Office, com o Microsoft Teams <https://www.youtube.com/watch?v=4yHnVE5BgxI>